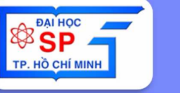

Bài giảng môn học

# **Bài 2: T**ổ**ng quan v**ề **.NET frameworkvà môi tr**ườ**ng l**ậ**p trình Visual Studio**

**<sup>L</sup>**ươ**ng Tr**ầ**n Hy Hi**ế**n**

**FIT, HCMUP**

**L**ậ**p trình Windows Form v**ớ**i C#**

### **N**ộ**i dung**

- **1. Gi**ớ**i thi**ệ**u .NET Framework**
- **2. <sup>T</sup>**ổ**ng quan ngôn ng**ữ **C#**
- **3. Môi tr**ườ**ng l**ậ**p trình Visual Studio**

#### **<sup>L</sup>**ươ**ng Tr**ầ**n Hy Hi**ế**n** © 2010 Khoa CNTT – <sup>Đ</sup>H Sư Phạm TpHCM

Lập trình Windows Form với C#

### **.NET Framework**

- **Ch**ươ**ng trình n**ề**n t**ả**ng cho cho công ngh**ệ **.NET**
- **Cung c**ấ**p t**ậ**p h**ợ**p class library th**ườ**ng dùng**
- **Qu**ả**n lý s**ự **th**ự**c thi c**ủ**<sup>a</sup> các ch**ươ**ng trình .NET**

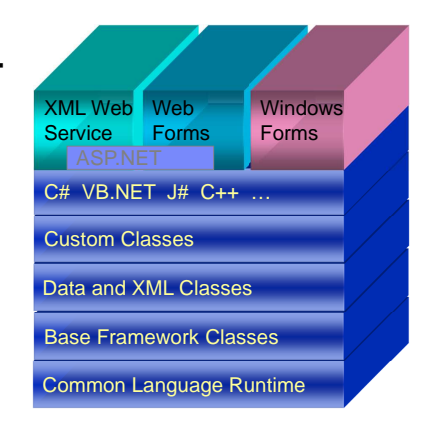

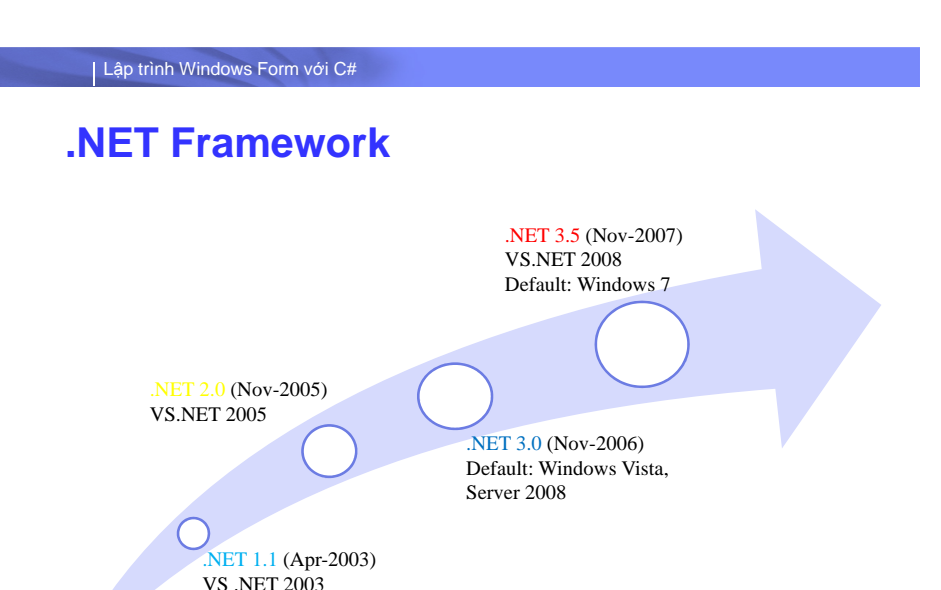

**<sup>L</sup>**ươ**ng Tr**ầ**n Hy Hi**ế**n** © 2010 Khoa CNTT – <sup>Đ</sup>H Sư Phạm TpHCM

Default: Server 2003

.NET 1.0 (Feb-2002)

## **.NET Framework**

C++, C#, VB or any .NET language

**Source** Code

# **<sup>B</sup>**ộ **khung phát tri**ể**n** ứ**ng d**ụ**ng;**

- <sup>B</sup>ốn ngôn ngữ chính:C#, VB.NET, C++.NET, Jscript.NET
- Common Language Runtime CLR (.NET Runtime): tương tự máy ảo Java
- <sup>B</sup>ộ thư viện Framework Class Library FCL

#### Lập trình Windows Form với C#

## Thực thi một chương trình .Net

**<sup>L</sup>**ươ**ng Tr**ầ**n Hy Hi**ế**n** © 2010 Khoa CNTT – <sup>Đ</sup>H Sư Phạm TpHCM

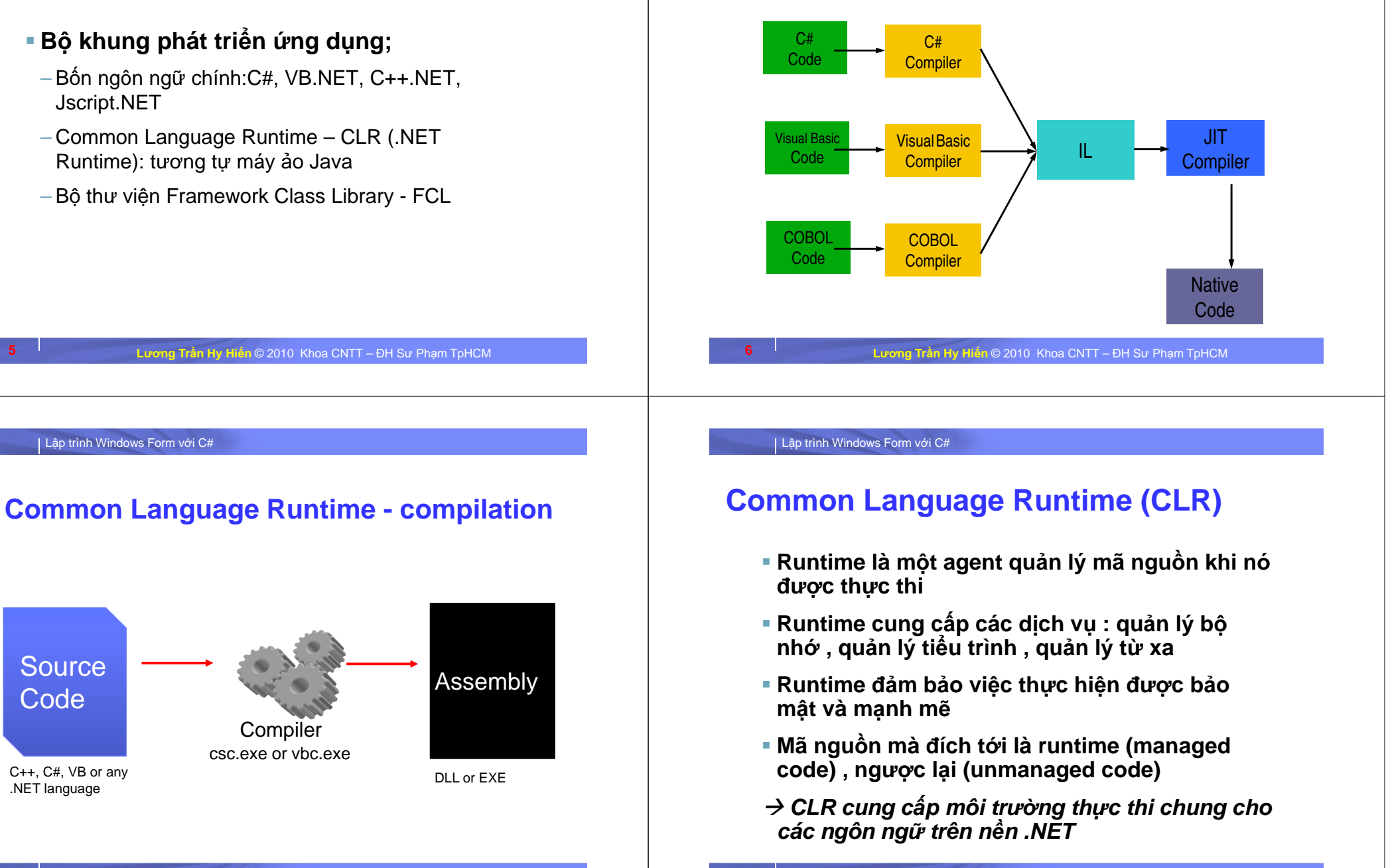

# **Common Language Runtime (CLR)**

# **<sup>B</sup>**ằ**ng cách nào?**

- 1. Khi biên dịch một ứng dụng .Net
- 2. Môi trường phát triển dịch mà nguồn thành mã t<sup>ự</sup>quản (managed code) dưới dạng ngôn ngữ trung gian MSIL (hay IL) (Microsoft Intermediate Language)
- 3. Trình biên dịch phát sinh siêu dữ kiện megadata (thành viên đối tượng , kiểu , tham chiếu ,….)

**<sup>L</sup>**ươ**ng Tr**ầ**n Hy Hi**ế**n** © 2010 Khoa CNTT – <sup>Đ</sup>H Sư Phạm TpHCM

– MSIL và megadata  $\rightarrow$  EXE file

# **Common Language Runtime (CLR)**

# **Khi th**ự**c thi mã** ứ**ng d**ụ**ng (EXE file)**

- 1. Tuỳ thuộc vào chỉ thị người dùng
- 2. Trình biên dịch tức thời JIT ( Just In Time ) củ<sup>a</sup> CLR cung cấp sẽ :
- Chuyển đổi mã quản lý (managed code) thành mã máy (native code)
- JIT cất giữ mã máy phát sinh vào bộ nh<sup>ớ</sup> đệm cho các thao tác tương tự

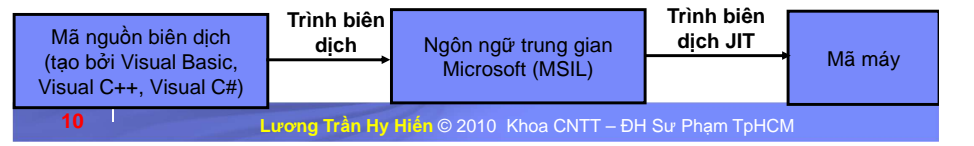

Lập trình Windows Form với C#

### **Framework Class Library - FCL**

- **Là m**ộ**t ph**ầ**n trong b**<sup>ộ</sup>**khung .Net**
- <sup>Đ</sup>**óng gói nh**ữ**ng l**ớ**p H**ướ**ng**  Đố**i T**ượ**ng** đượ**c cung c**ấ**p**
- **Giúp b**ạ**n d**ễ **dàng t**ạ**o các**  <sup>ứ</sup>**ng d**ụ**ng trên n**ề**n Window, trên n**ề**n Web**

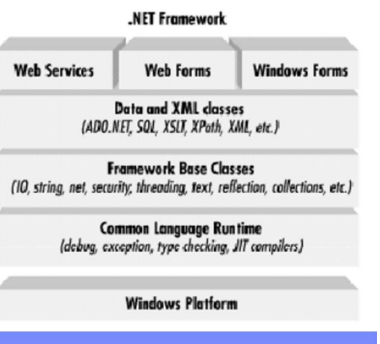

Lập trình Windows Form với C#

**12**

### **Framework Class Library - FCL**

- **Th**ư **vi**ệ**n l**ớ**p c**ủ**a .Net Framework** đượ**c t**<sup>ổ</sup> **ch**ứ**c theo c**ấ**u trúc cây d**ự**a trên khái ni**ệ**m namespace (c**ấ**u trúc cây)**
- **Có th**ể **có nhi**ề**u l**ớ**p trùng tên nhau nh**ư**ng bu**ộ**c ph**ả**i n**ằ**m** ở **các namespace khác nhau**
- **Namespace : Microsoft.Csharp, Microsoft.VisualBasic, Microsoft.Win32, System**
- **Class: System.Array, System.Console, System.String, System.Math v.v…**

# **Framework (Base) Class Library**

# **Th**ư **vi**ệ**n n**ề**n t**ả**ng cho .NET Framework**

### **Các namespace c**ơ **b**ả**n c**ủ**a FCL/BCL**

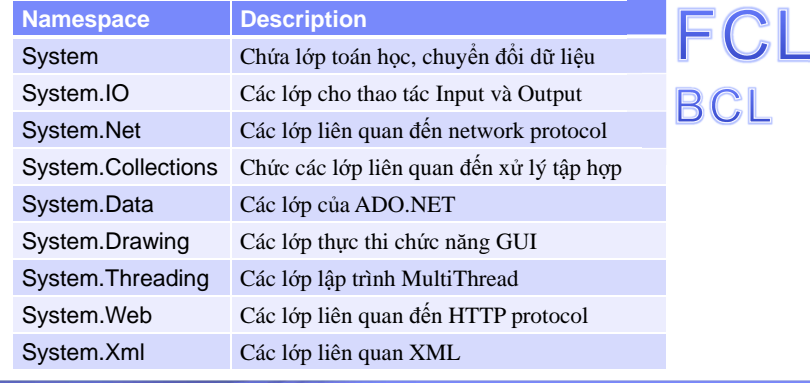

**13**

**15**

**<sup>L</sup>**ươ**ng Tr**ầ**n Hy Hi**ế**n** © 2010 Khoa CNTT – <sup>Đ</sup>H Sư Phạm TpHCM

#### Lập trình Windows Form với C#

# Ứ**ng d**ụ**ng Console**

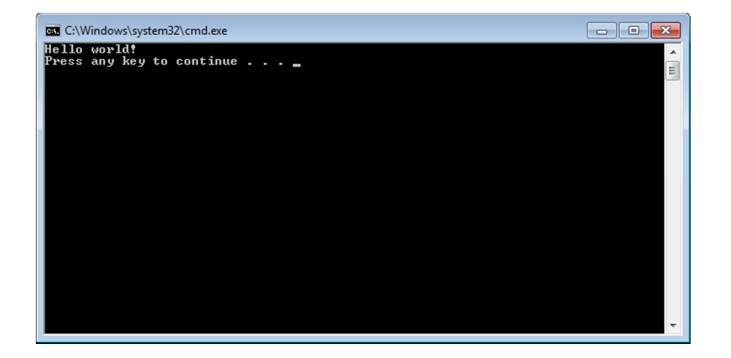

### **Các lo**ạ**i** ứ**ng d**ụ**ng C#**

### -**Ch**ươ**ng trình Console (TUI)**

**□**Giao tiếp với người dùng bằng bàn phím Không có giao diệ<sup>n</sup> đồ <sup>h</sup>ọ<sup>a</sup> (GUI)

### -**Ch**ươ**ng trình Windows Form**

**□**Giao tiếp với người dùng bằng bàn phím và mouse **□**Có giao diện đồ họa và xử lý sự kiện

### -**Ch**ươ**ng trình Web Form**

**□K**ết hợp với ASP.NET, C# đóng vai trò xử lý bên dưới (underlying code)

**□**Có giao diện đồ họa và xử lý sự kiện

**<sup>L</sup>**ươ**ng Tr**ầ**n Hy Hi**ế**n** © 2010 Khoa CNTT – <sup>Đ</sup>H Sư Phạm TpHCM

Lập trình Windows Form với C#

### Ứ**ng d**ụ**ng WinForm và Web Form**

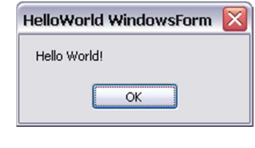

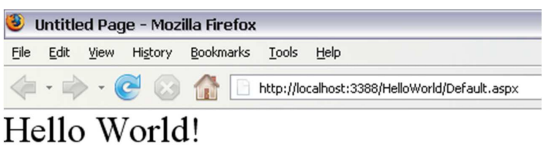

## **T**ạ**o** ứ**ng d**ụ**ng Console**

#### > Test02 - New Proje > HelloWorld - Microsoft Visual Studio File Edit File Edit View Refactor Project Build Debug Data Tools Test Windo [11] Project types New Proje **F** Visual B · 湖 · 路 日 劇 | 3 | 地 出 | 9 · 6 · 周 · 5  $\sqrt{3}$  bi ø. New Web  $F = 1$  $\Box$   $\times$ **もんん 年年 三日口口口口口内得事** New File **Hollin** Program.cs Open Proje <mark>念</mark> HelloWorld.Program Open Web  $1$   $\boxdot$  using System; Open File using System. Collections. Generic;  $L$ using System. Text; Add Close 5 namespace HelloWorld പ് Close Proje 7남 class Program Save Selec 8.  $\epsilon$ static void Main(string[] args)  $10<sup>1</sup>$  $11$  $12$  $13$  $14$ Cancel **17<sup>L</sup>**ươ**ng Tr**ầ**n Hy Hi**ế**n** © 2010 Khoa CNTT – <sup>Đ</sup>H Sư Phạm TpHCM

# Lập trình Windows Form với C#

# Ứ**ng d**ụ**ng C#** đầ**u tiên**

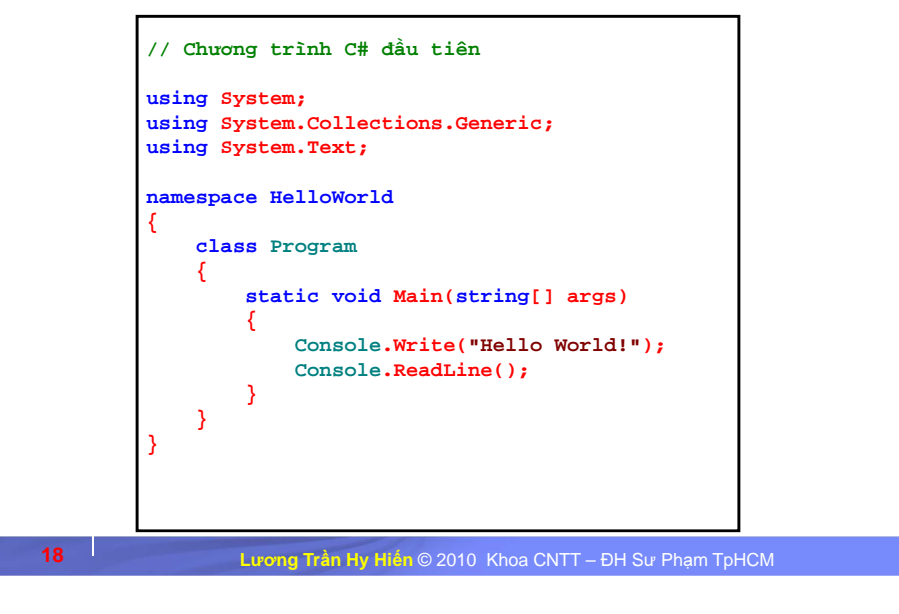

#### Lập trình Windows Form với C#

# **<sup>C</sup>**ấ**u trúc ch**ươ**ng trình C#**

- **Ph**ầ**n chú thích (option)**

**// Ch**ươ**ng trình C#** ñầ**u tiên**

- **Ph**ầ**n khai báo dùng namespace (option)**

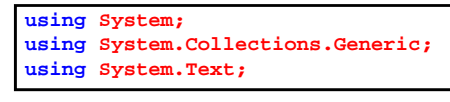

- **Ph**ầ**n** đị**nh ngh**ĩ**a namespace và l**ớ**<sup>p</sup>**

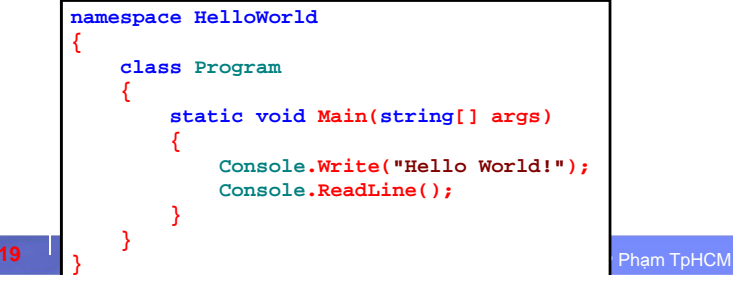

#### Lập trình Windows Form với C#

### **Câu l**ệ**nh**

- **Các câu l**ệ**nh** đượ**c vi**ế**t trong thân c**ủ**<sup>a</sup> ph**ươ**ng th**ứ**c (**ở <sup>đ</sup>**ây là ph**ươ**ng th**ứ**c Main)**
- **Th**ự**c hi**ệ**n m**ộ**t công vi**ệ**c nào** đ**<sup>ó</sup>**
- **<sup>K</sup>**ế**t thúc b**ở**i d**ấ**u ch**ấ**m ph**ẩ**y (;)**

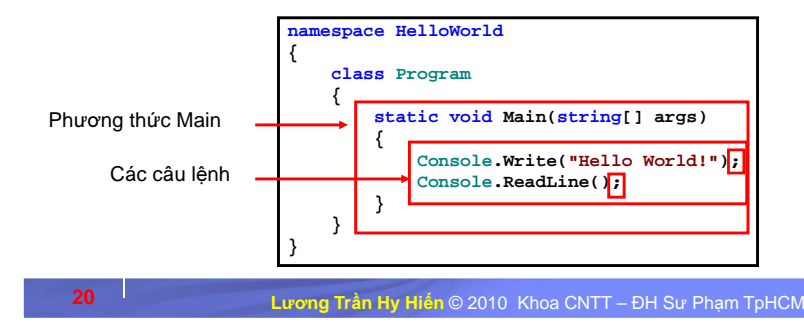

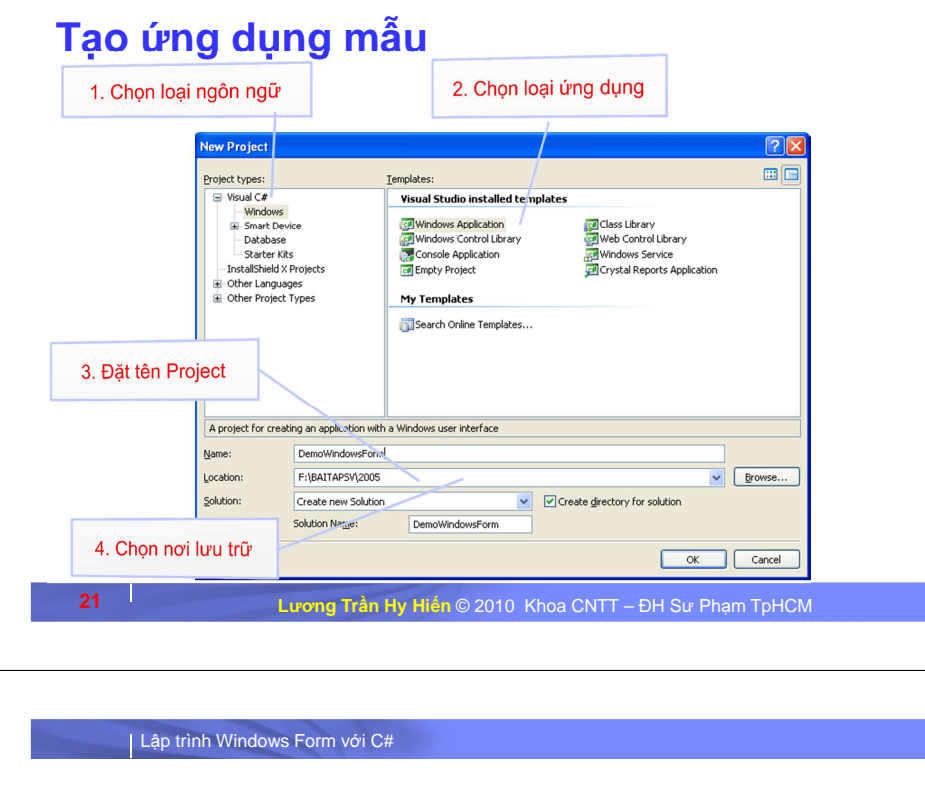

# **<sup>T</sup>**ạ**o** ứ**ng d**ụ**ng m**ẫ**u**

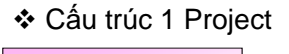

### **Project 1**

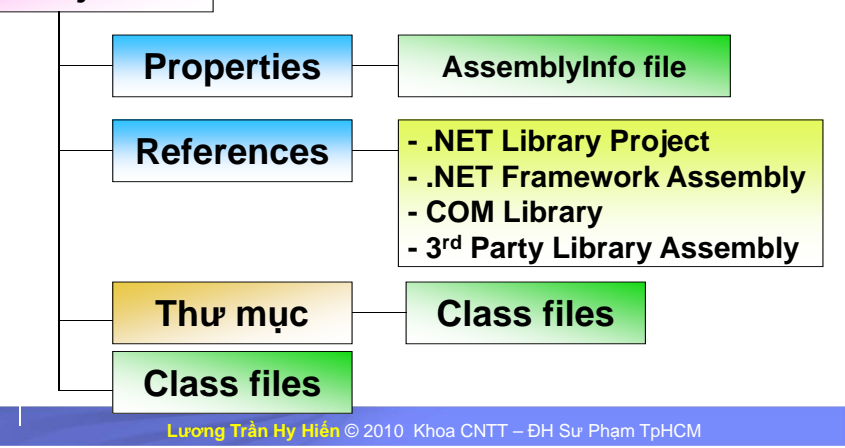

# **<sup>T</sup>**ạ**o** ứ**ng d**ụ**ng m**ẫ**u**

<sup>C</sup>ấu trúc 1 ứng dụng (Solution)

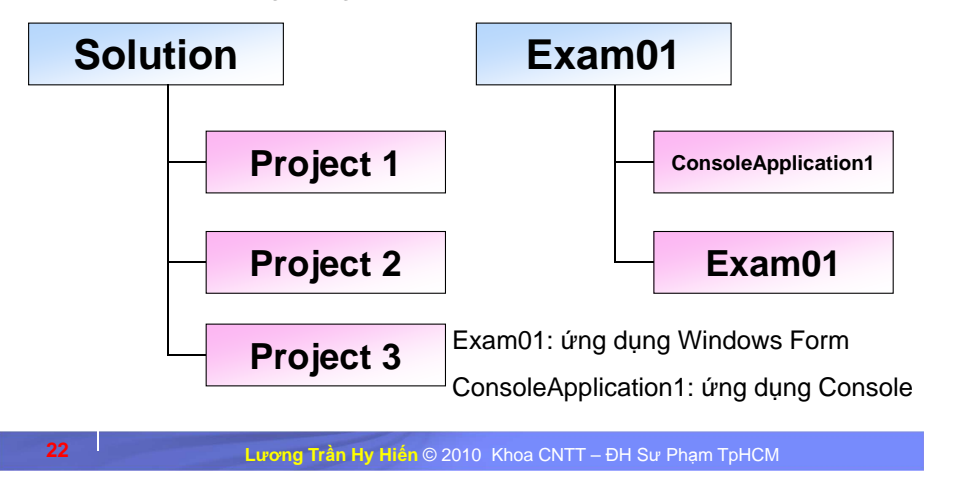

Lập trình Windows Form với C#

# **<sup>T</sup>**ạ**o** ứ**ng d**ụ**ng m**ẫ**u**

**24**

**Solution View: Xem c**ấ**u trúc** ứ**ng d**ụ**ng**

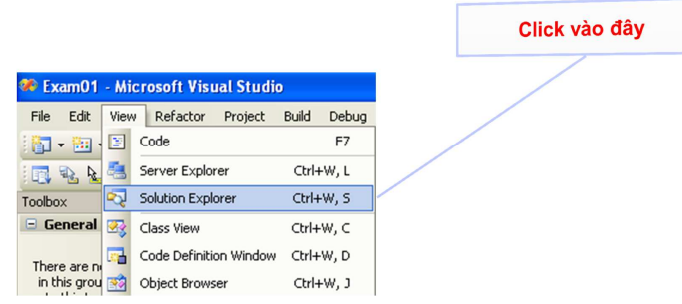

# **<sup>T</sup>**ạ**o** ứ**ng d**ụ**ng m**ẫ**u**

### **Solution view**

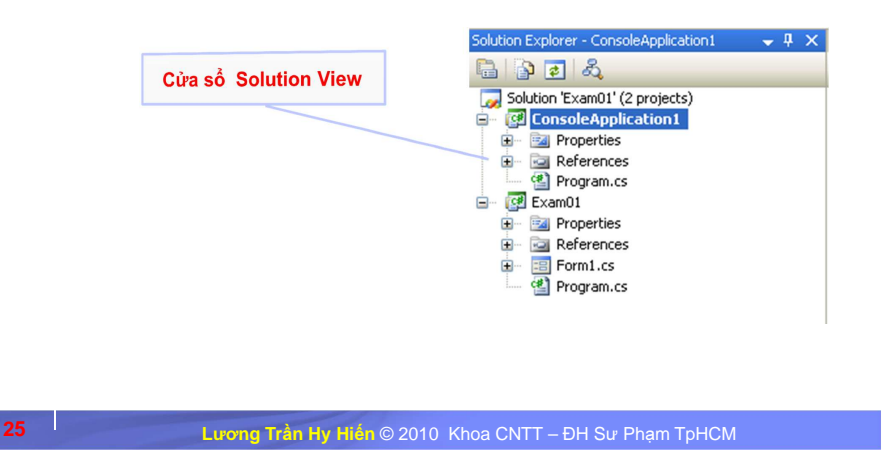

# **<sup>T</sup>**ạ**o** ứ**ng d**ụ**ng m**ẫ**u**

Class view :

Xem cách tổ chức bên trong của 1 ứng dụng

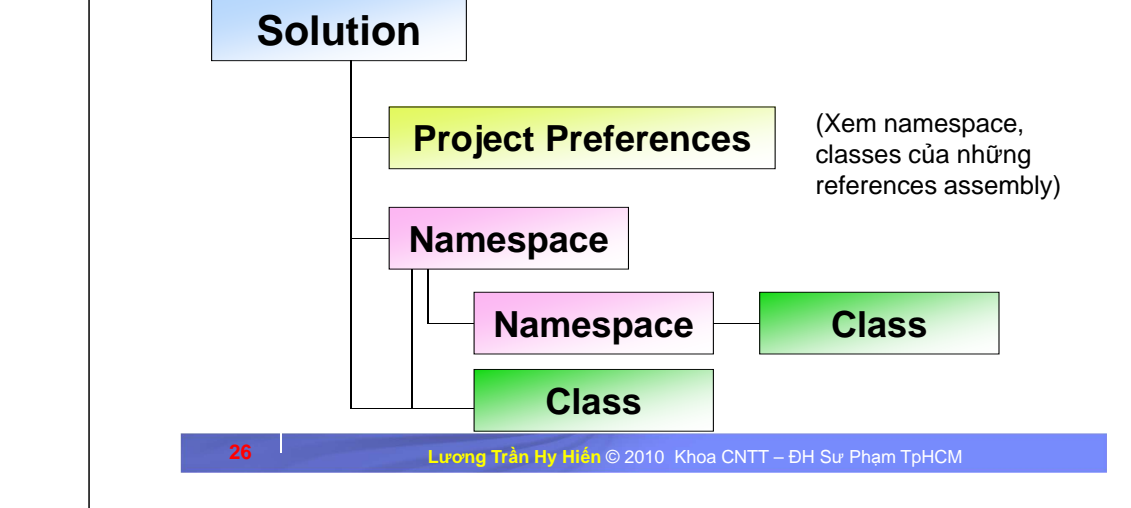

Lập trình Windows Form với C#

# **<sup>T</sup>**ạ**o** ứ**ng d**ụ**ng m**ẫ**u**

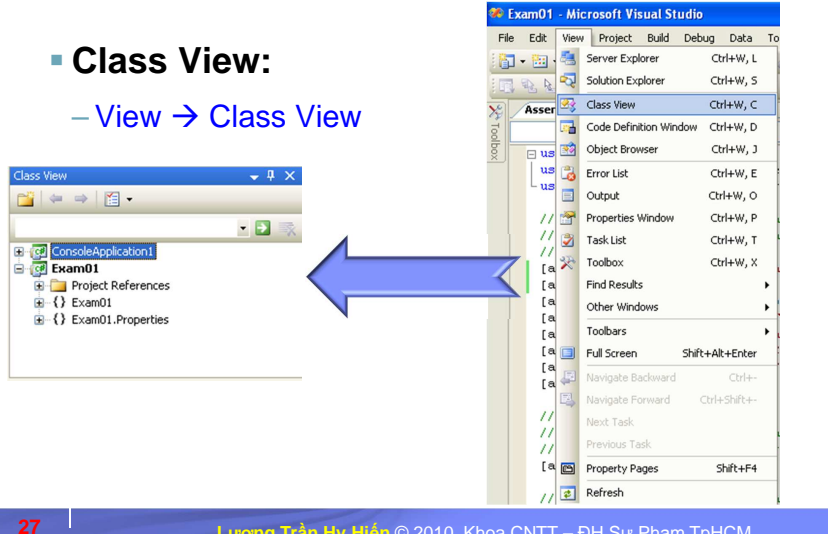

Lập trình Windows Form với C#

# **<sup>T</sup>**ạ**o** ứ**ng d**ụ**ng m**ẫ**u**

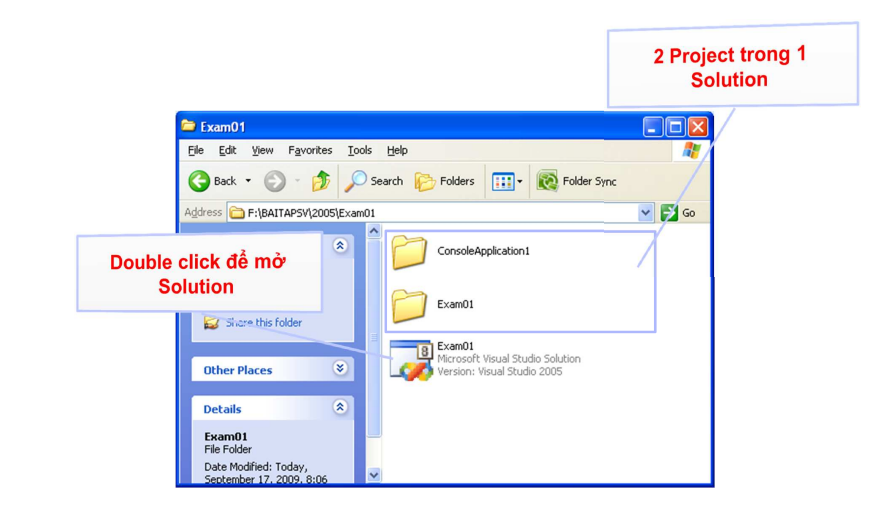

# **Thay** đổ**i thông tin** ứ**ng d**ụ**ng**

- **<sup>M</sup>**ở **file AssemblyInfo.cs**
- **Thay** đổ**i các thông tin c**ơ **b**ả**<sup>n</sup>**
- Assembly title
- AssemblyDescription
- AssemblyCompany
- AssemblyProduct
- AssemblyCopyright

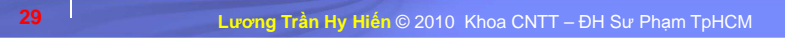

### Lập trình Windows Form với C#

# **Thêm 1 project vào trong solution**

- **M**ở **view Solution**
- **Nh**ấ**n chu**ộ**t ph**ả**i lên tên solution**
- **Ch**ọ**n Add \ New Project**

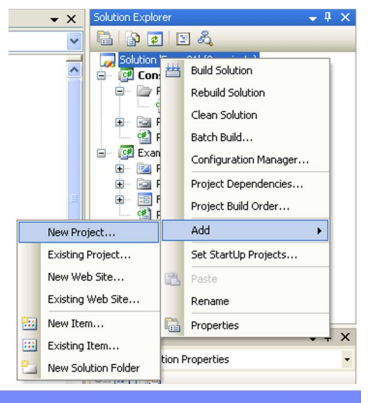

# **Thay** đổ**i thông tin** ứ**ng d**ụ**ng**

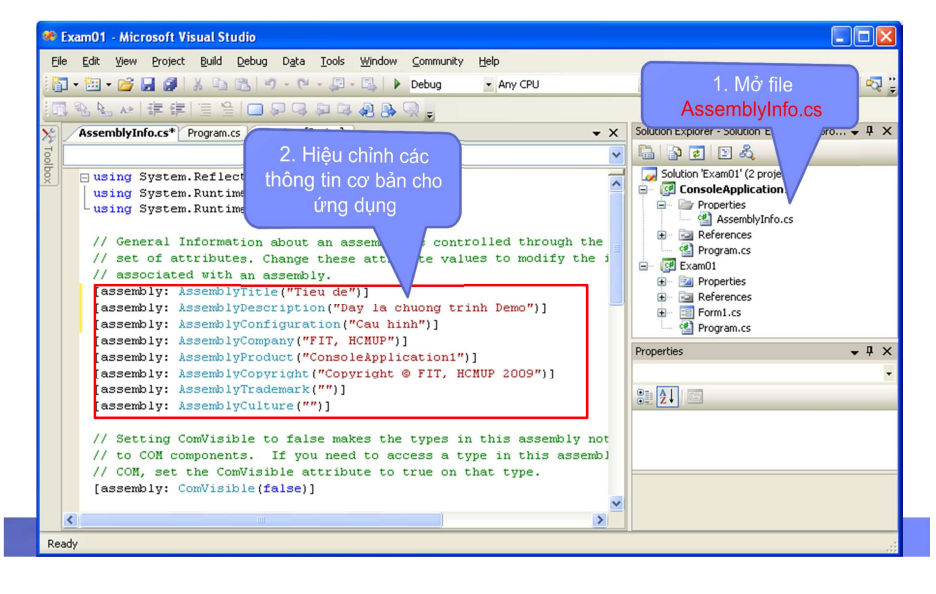

Lập trình Windows Form với C#

# **Thêm 1 item b**ấ**t kì vào project**

**M**ở **view solution**

- **Nh**ấ**n chu**ộ**t ph**ả**i project c**ầ**n thêm 1 item**
- **Ch**ọ**n Add \ New Item**

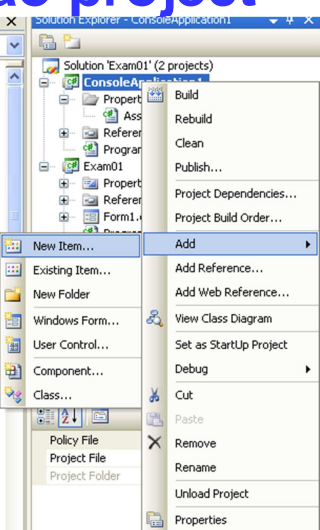

**Thêm 1 item b**ấ**t kì vào project**

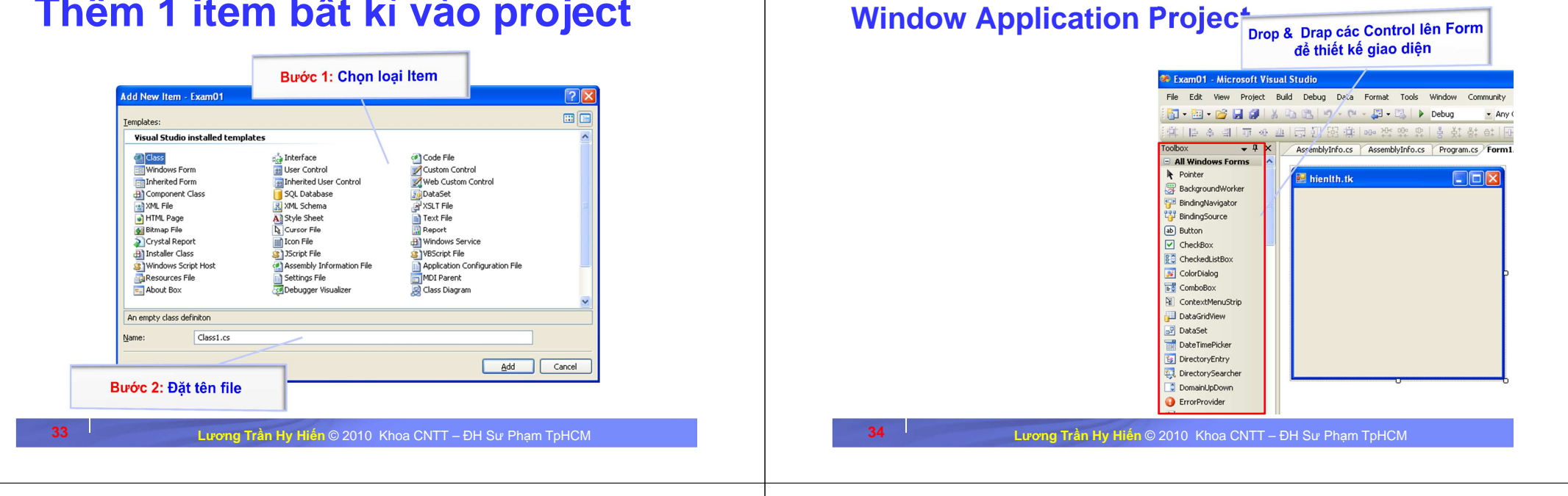

#### Lập trình Windows Form với C#

### **Window Application Project**

- Để **xem thu**ộ**c tính c**ủ**<sup>a</sup> c**ủ**a control ch**ọ**n (M**ở **view Properties b**ằ**ng cách Menu View \Properties Window)**
- **Nh**ấ**n chu**ộ**t ph**ả**i lên control (nh**ư **Textbox, button, ..) và ch**ọ**n Properties, khi** đ**ó màn hình Properties c**ủ**a control này s**ẽ **hi**ệ**n ra.**

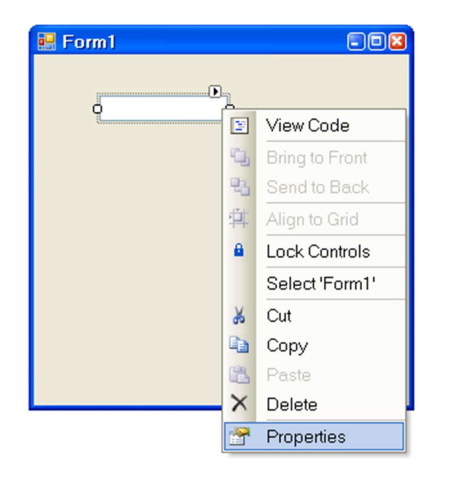

#### Lập trình Windows Form với C#

### **Window Application Project**

- Mỗi control sẽ được xác định bằng thuộc tính Name. Thuộc tính này dùng để xác định control khi lập trình
- <sup>L</sup>ưu ý: Cần đặt tên Name sao cho gợi nh<sup>ớ</sup>

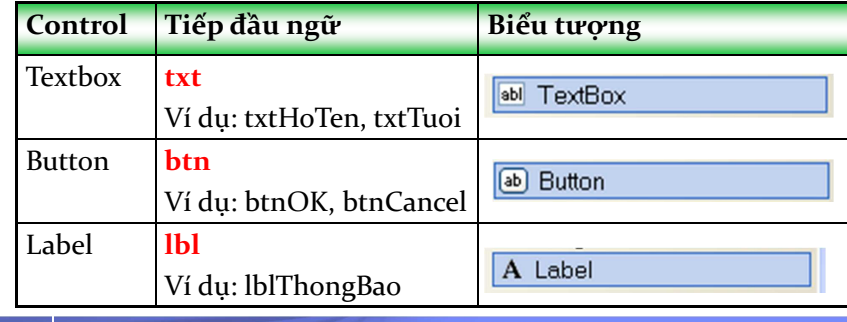

**<sup>L</sup>**ươ**ng Tr**ầ**n Hy Hi**ế**n** © 2010 Khoa CNTT – <sup>Đ</sup>H Sư Phạm TpHCM

### **Window Application Project**

### Các thuộc tính chung:

- Name: Định danh cho control
- Text: Xuất dạng text thông tin control cho người dùng

### Sự kiện:

Button có sự kiện Click, phát sinh khi người dùng click vào button

**<sup>L</sup>**ươ**ng Tr**ầ**n Hy Hi**ế**n** © 2010 Khoa CNTT – <sup>Đ</sup>H Sư Phạm TpHCM

### **Window Application Project**

### **M**ộ**t window form có 2 view:**

- –Design View: Dùng để thiết kế giao diện
- –Code View: Dùng để lập trình trên form (Xác định các control trên design view thông qua thuộc tính Name của từng control)

**<sup>L</sup>**ươ**ng Tr**ầ**n Hy Hi**ế**n** © 2010 Khoa CNTT – <sup>Đ</sup>H Sư Phạm TpHCM

Lập trình Windows Form với C#

### **Window Application Project**

 Để **xem view c**ủ**a From: M**<sup>ở</sup> **view solution, nh**ấ**n chu**ộ**t ph**ả**i lên Form, ch**ọ**n View Code ho**ặ**c View Designer**

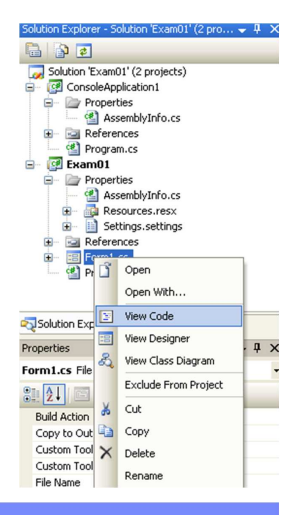

Lập trình Windows Form với C#

**38**

**40**

### **Window Application Project**

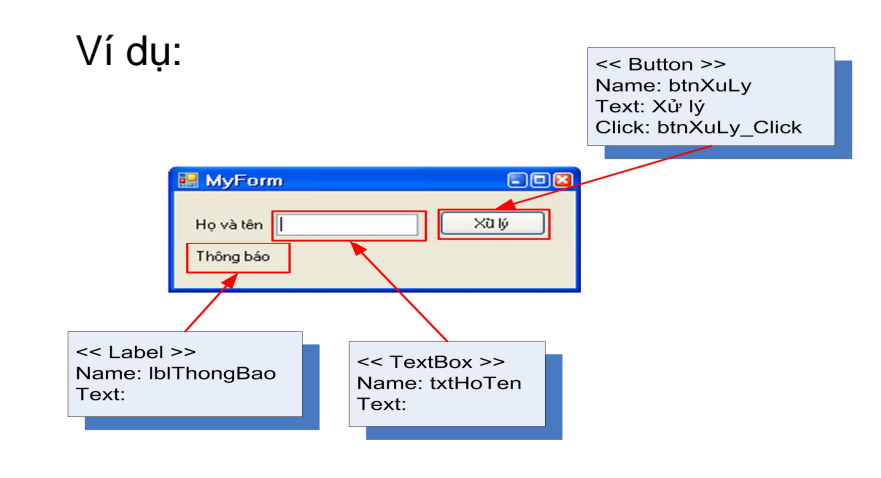

## **Window Application Project**

# **<sup>B</sup>**ắ**t s**ự **ki**ệ**n Click c**ủ**a nút button XuLy**

- Nhấn chuột phải vào nút button
- Chọn Properties
- Nhấn vào nút biểu tượng sấm sét
- Chọn dòng sự kiện Click<br>– Double click vào dòng nà
- Double click vào dòng này
- (Khi đó VS sẽ phát sinh hàm bắt sự kiện Click của nút button)

**<sup>L</sup>**ươ**ng Tr**ầ**n Hy Hi**ế**n** © 2010 Khoa CNTT – <sup>Đ</sup>H Sư Phạm TpHCM

Lập trình Windows Form với C#

## **Window Application Project**

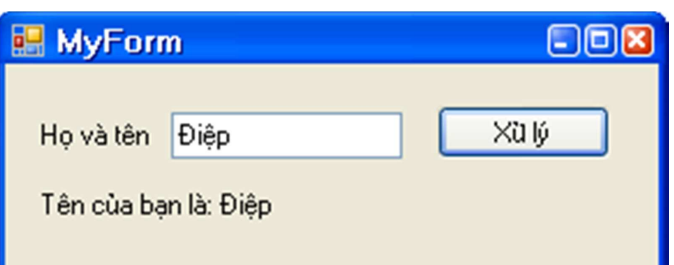

# **Window Application Project**

# **Hàm b**ắ**t s**ự **ki**ệ**n Click c**ủ**a button XuLy**

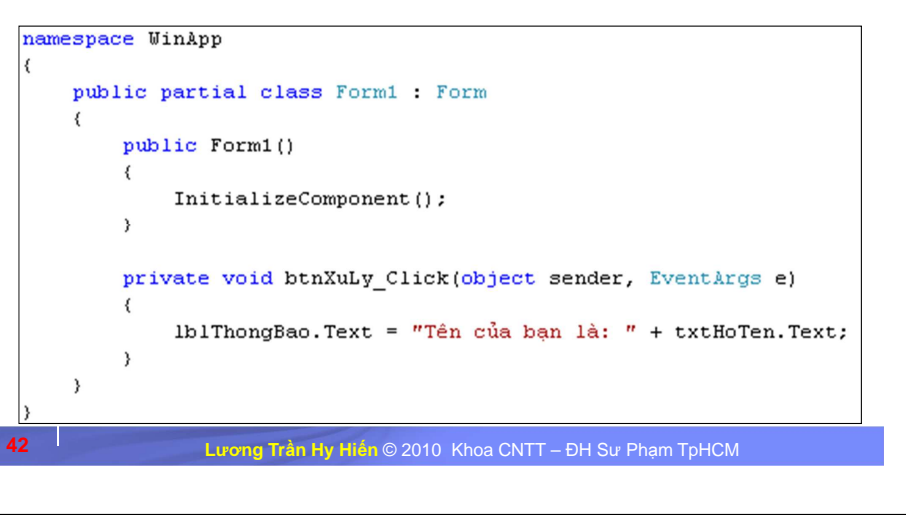

Lập trình Windows Form với C#

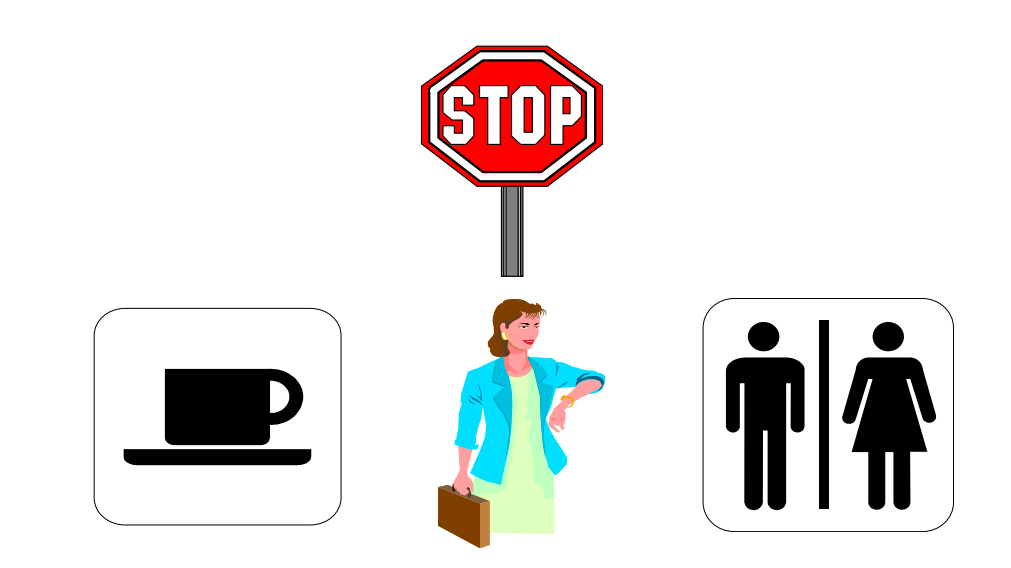